Trámite de Exoneración de Seguro por LUCÍA – 2021

## UNIVERSIDAD CIENTIFICA DEL SUR

## MANUAL DE USO:

## TRÁMITE EXONERACIÓN DE SEGURO POR APP LUCÍA

**SERVICIO DE ATENCIÓN AL ESTUDIANTE Y DOCENTE**

A continuación, debe seguir los siguientes pasos:

- 1. Bajar la app LUCÍA a través del App store o de Google Play.
- 2. Abrir la app.

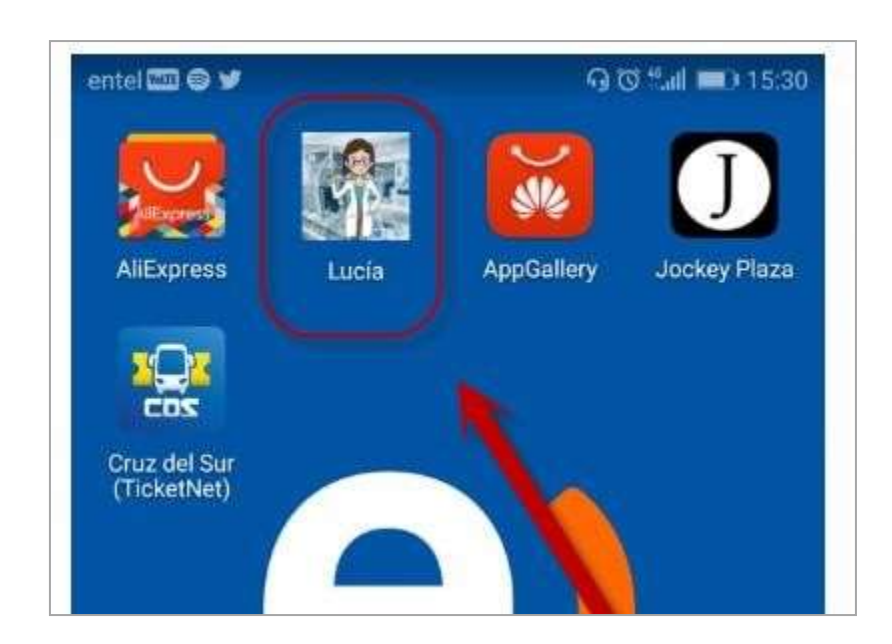

3. Ingresar con su código de estudiante y su contraseña de intranet:

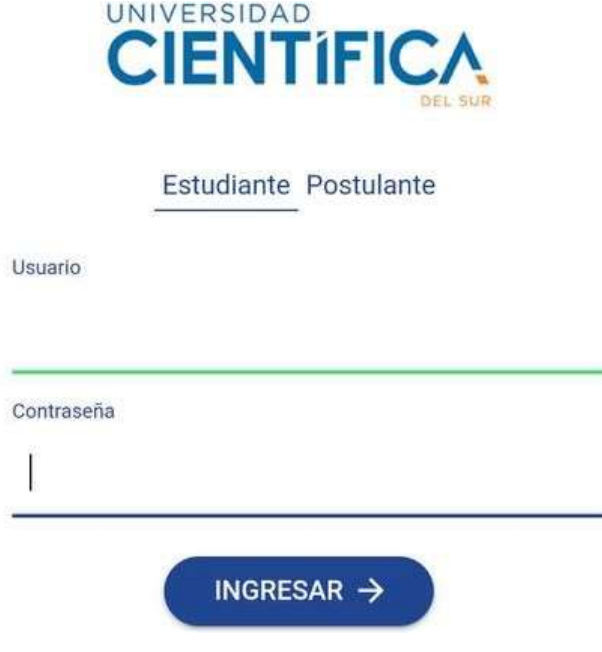

4. Presionar la opción "EMPEZAR"

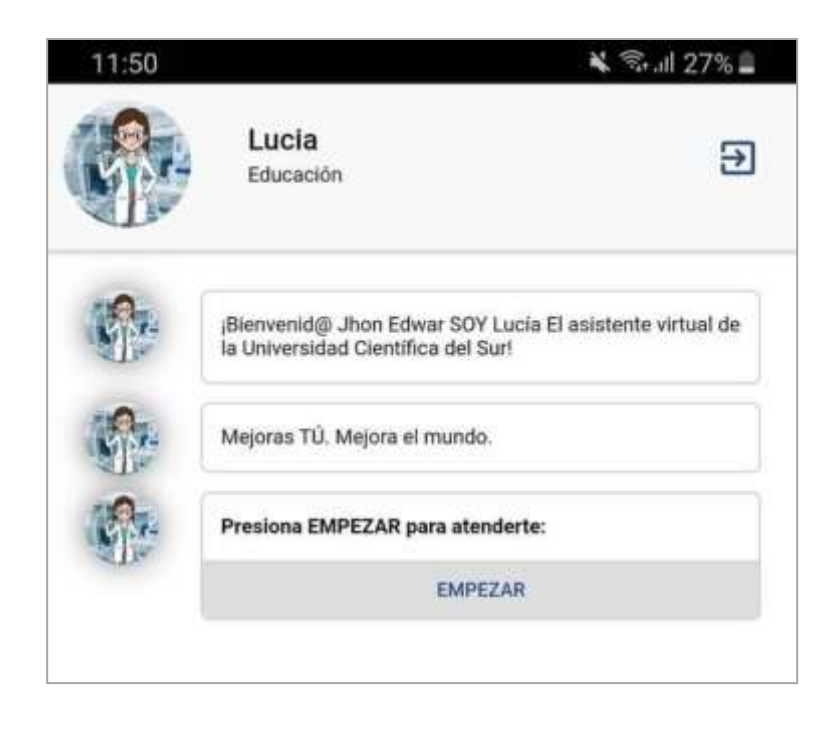

**5.** Seguidamente, se mostrará los trámites disponibles que se pueden efectuar a través de LUCÍA, seleccionar **Exoneración de Seguro.**

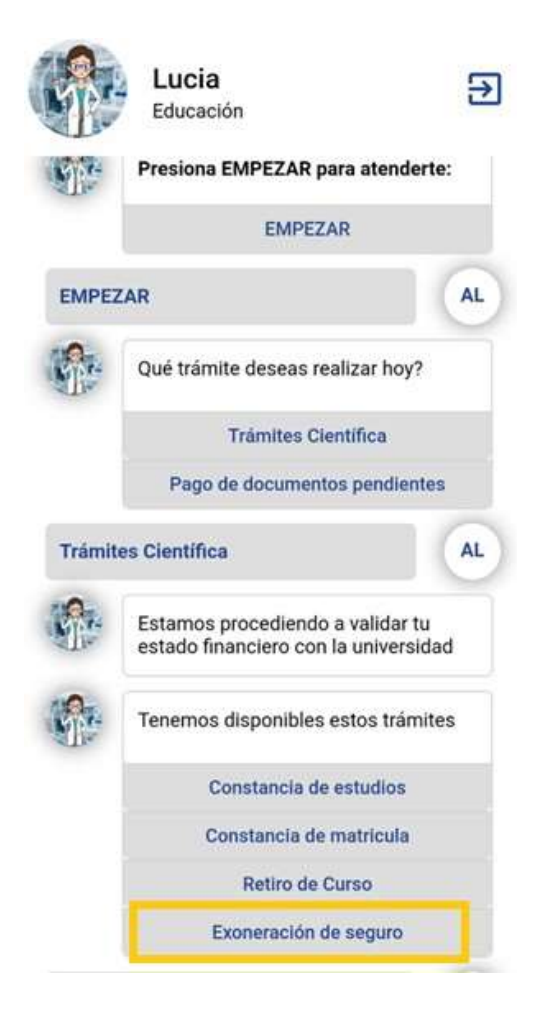

6. Se mostrará la Declaración Jurada en la cual se declara la voluntad de no contratar el Seguro de Accidentes estudiantil gestionado por la universidad, dado que ya se encuentra afiliado a otro seguro. Seleccione "Acepto"

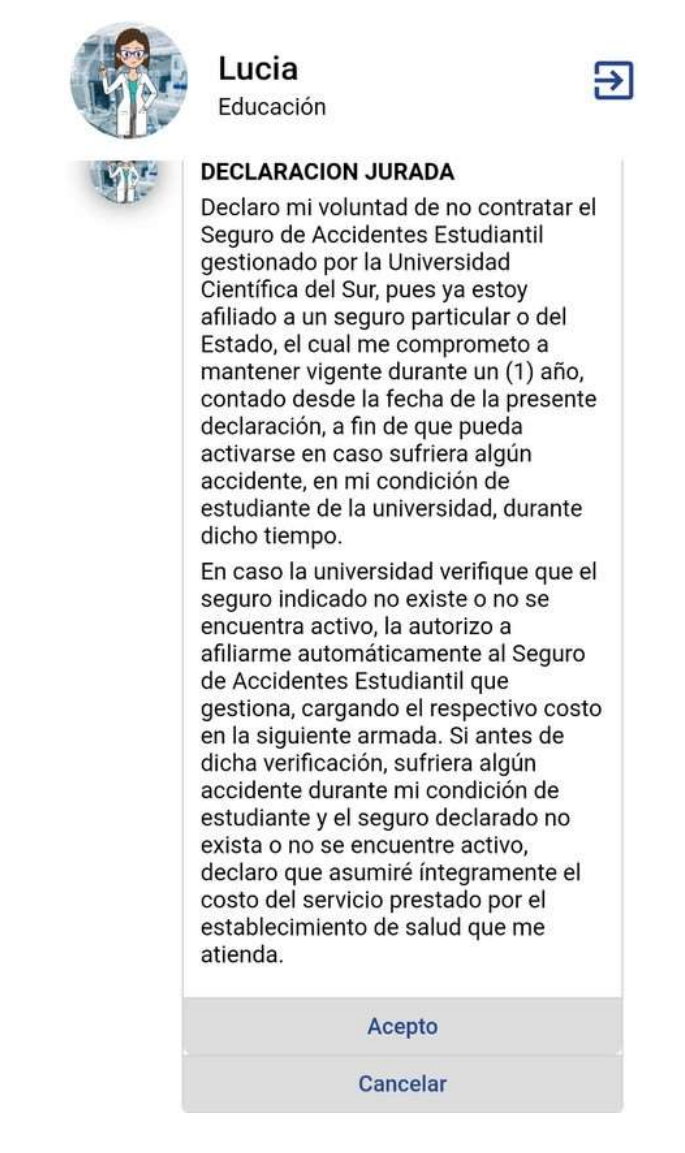

7. Al seleccionar la opción "Acepto", el sistema pedirá confirmar la aceptación. Seleccione "Aceptar"

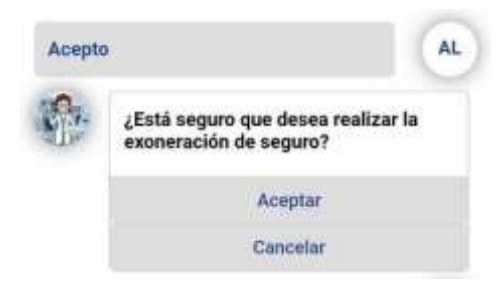

8. Luego de confirmar la aceptación se procederá con la solicitud.

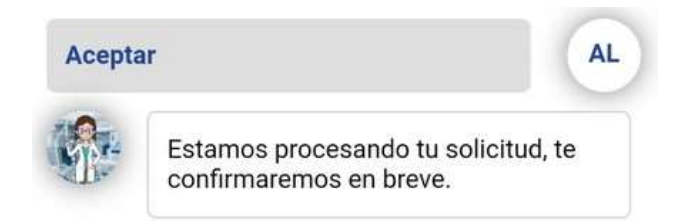

9. Finalmente, aparecerá un mensaje indicando que la solicitud fue procesada correctamente.

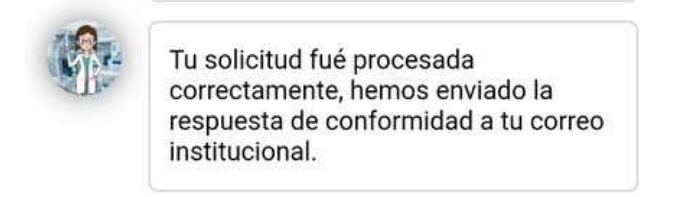

10. Una vez realizado el trámite podrá salir de la aplicación presionando el botón desalida.

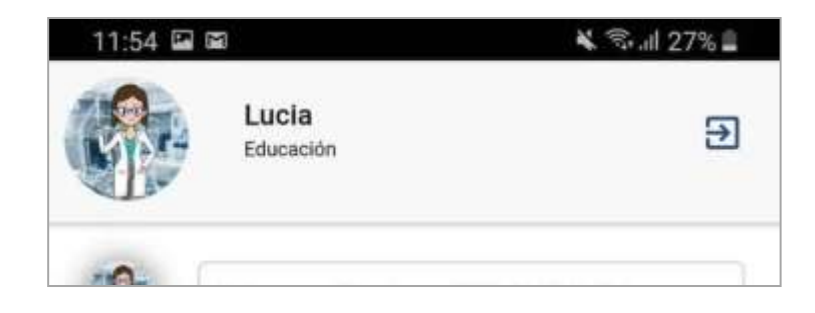

11. Luego de unos minutos recibirá en su **cuenta de correo institucional**  [\(idestudiante@cientifica.edu.pe\)](mailto:idestudiante@cientifica.edu.pe) un mensaje de [chatbotlucia@cientifia.edu.pe,](mailto:%20chatbotlucia@cientifia.edu.pe) con la conformidad de su exoneración de seguro.

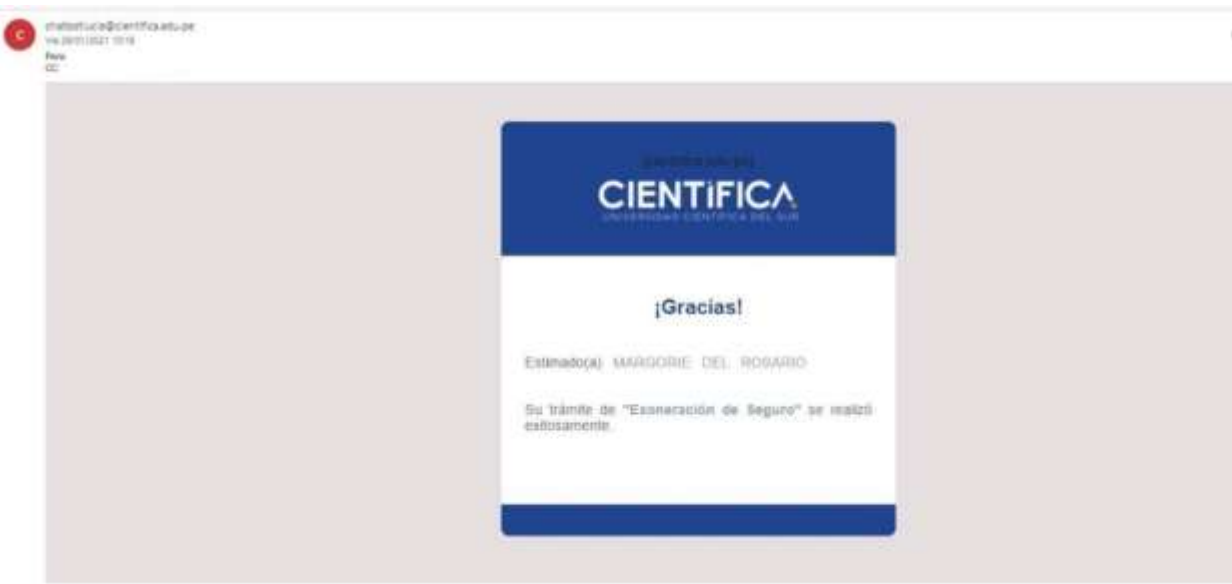